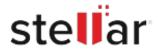

# Stellar Converter for EDB

# Steps to Install

### Step 1

When Opening Dialog Box Appears Click Save File

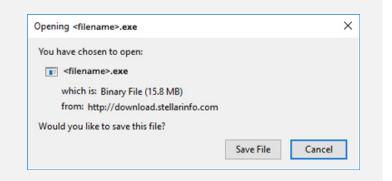

## Step 2

When Downloads Windows Appears

Double-Click the File

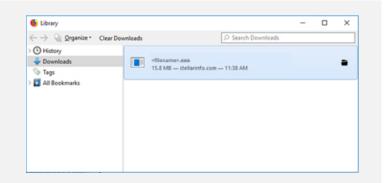

## Step 3

When Security Warning Dialog Box Appears, Click Run

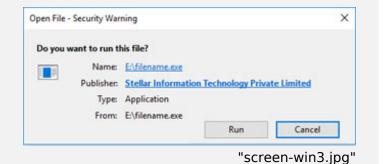

#### **System Requirements:**

Processor: Pentium Class

Operating Systems: Windows 11, 10, 8, 7, VIsta, Windows Sever 2008, Windows Server 2012